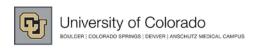

Advance: Creating a Contact Report

Take a Shortcut:

1. Click My Prospects shortcut.

2. Click the Prospect Name link.

# **Creating a Contact Report**

A contact report is a record of a meeting, conversation, and/or correspondence between development staff and a prospect. Typically, a contact report documents two-way communication that moves the prospect further along the Donor Continuum towards making a gift; however, you may have other contact reports recording other activities, such as phone call or an email.

- 1. From the Home page tree, under CUF Lookups, click **Entity**.
- 2. In the **ID Number** box, type the Entity ID and click **Run Report**.
- 3. Click the link to the Entity record. The Entity Overview page appears.
- 4. From the Entity page tree, click Contact Rpts. The Contact Reports page appears.
- 5. From the Contacts that Move a Donor form header, click **New**. The Contact Report (New) page appears.
- 6. In the **Date** field, enter or select the date of the actual contact. It is preferable to have contact reports entered no later than two weeks after the actual contact.
- 7. Select the Joint/2<sup>nd</sup> ID checkbox. If there is an ID for another entity, such as a spouse, the system will supply it.
- 8. If the discussion with the prospect affected cultivation so as to move the donor closer to making a gift, select the **Contact Moves Donor Towards a Gift** check box. When viewing contact reports, these contacts are listed first.
- 9. From the **Contact Type** list, select the type of contact that occurred:
  - Visits, either personal or as a group (included other team members or faculty and was not an event)
  - Mail, either postal or electronic
  - Phone calls, may be direct calls, conference calls or messages left
  - 3rd Party Contact, or contact with a person who is facilitating your relationship with the prospect.

**Note:** Asterisks indicate contacts that were not specifically two-way communication directly with the prospect. These types of contacts are not included in productivity reporting.

- 10. From the **Purpose** list, select a value reflecting the objective of the contact
  - Ask: use with Proposal CRs
  - Close Gift: get commitment on a gift later than the original Ask
  - Complaint: record negative feedback or criticism
  - Cultivate: work toward gift
  - Direct Mail: direct mail solicitation
  - **Disqualify:** prospect should no longer be considered for giving (enter details in Text box)
  - **Diversity Project**: discuss CU/CUF Diversity initiative
  - ESR: discuss donor's Endowment Status Report
  - Follow-up
  - Matching Gift: Created when HEP sheets are sent to donors
  - Negotiation: discussion of gift changes
  - Other: only when no other purpose applies

- Planned Giving: discuss planned gift
- \*Pre-call/Appointment: introductory letter or call
- Processing: used by Processing only
- Qualify: determine inclination or capacity for giving
- Report: create report per donor's request
- SJMC Transition: discuss Journalism school transition
- **Stewardship:** post-gift activity immediately following a gift and no expectation of future gift. Use cultivation if working toward next gift.
- Suspense: Yet to be defined.
- \*Thank You: capture an acknowledgement letter
- **Trustee Call:** Do not use can be used to pull a report of trustee calls to your prospects
- **Volunteer Involvement:** inviting someone to be on a board or committee
- 11. From the Attitude list, indicate the feeling or emotion of the donor reflected during this contact.
- 12. From the **Initiated By** list, indicate who initiated the contact.
- 13. From the **Author** list, select the staff member who actually met with or spoke to the prospect.

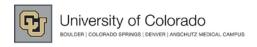

Advance: Creating a Contact Report

- 14. In the **Description** box, type a specific and concise description of what this contact report is about. This description is pulled by and displayed in some reports.
- 15. If you are linking this contact report to a proposal, select the **Prospect ID** and the **Proposal ID** from the corresponding list boxes.
- 16. In the **Text** box, type details about the contact. Include the next move you will be pursuing.
- 17. Click **Save** from the form header. The Contact Report is displayed at the top of the list. Advance sends an email to the Prospect Manager and the Prospect Team Members that a Contact Report has been created.

## After Saving a Contact Report...

### **Attach Documentation**

If you would like to attach a document to this report:

- 1. Scroll down to the Attachments form, point to **Actions** and click **New Doc**.
- 2. Click **Browse** to locate and select the file containing your documentation.
- 3. Click Attach File.

#### **Distribute the Contact Report to Other Staff**

After you save your Contact Report, the Prospect Manager and any additional Prospect Team Members will be notified. If you want to notify other CUF staff:

- 1. From the Contact Report page tree, click **Distribution List**.
- 2. Click New.
- 3. From the **Staff** drop down list, select the staff member you would like to add.
- 4. Click **Save** from the form header.

### Add Your Representative Information (Support Staff)

If you are support staff entering this contact report on behalf of another staff member, you can supply your information:

- 1. From the Contact Report page tree, click **Rep Information**.
- 2. Type your **Rep ID** into the appropriate box.
- 3. From the **Rep Type** list box, select **Staff on Behalf of Author**.
- 4. Click **Save** from the form header.

#### Add Staff Credit to the Contact

You can share credit on this contact with another staff member, including University staff:

- 1. From the Contact Report page tree, click **Staff Credit**.
- 2. Click New.
- 3. From the **Staff** drop down list, select the staff member you would like to add.
- 4. From the **Credit Type** list, select the type of contact the staff member performed.
- 5. Click **Save** from the form header.